### **Despliegue de la aplicación.**

Portafirmas es una aplicación web basada en Java EE y usa una base de datos en MySql para almacenar los distintos flujos de firma que genera. A continuación hará indicaciones de los aspectos más destacables a la hora de desplegarse en un servidor de aplicaciones Apache Tomcat.

- **Creación de la base de datos de Portafirmas**, para ello se dispone del script **modeloPortafirmasTMP.sql**, es necesario crear en el gestor de base de datos de MySql el esquema portafirmas y de usuarios con permisos de lectura y modificación de las tablas creadas.
- **Registro de pool de conexiones** para el acceso a la base de datos de Portafirmas, será registrado dentro del archivo **context.xml** de Apache Tomcat. Se deberá asignar un usuario válido en el gestor de base de datos MySql y deberá tener los suficientes privilegios de acceso a la base de datos de Portafirmas.

<Resource name="jdbc/poolPortafirmas" auth="Container" type="javax.sql.DataSource" maxTotal="30" maxIdle="10" maxWaitMillis="10000" username=<USUARIO> password=<PASSWORD> driverClassName="com.mysql.jdbc.Driver" url="jdbc:mysql://localhost:3306/portafirmas"/>

• **Acceso por HTTPS hacia el servidor Apache Tomcat,** para ello es necesario disponer de un almacén de certificados que almacenará un certificado válido y registrarlo en el archivo **server.xml** del servidor Apache Tomcat:

```
<Connector SSLEnabled="true" acceptCount="100" clientAuth="false" 
       disableUploadTimeout="true" enableLookups="false" 
       truststoreFile="C:\Proyectos\apache-tomcat-
       9.0.12\certificados\cacerts.jks" connectionTimeout="20000" 
       executor="tomcatThreadPool" keyAlias="tomcat" 
       keystoreFile="C:\Proyectos\GestorParques\Docs\Certificado\.keystore" 
       keystorePass=<PASSWORD> maxThreads="25" 
       port="8443"protocol="org.apache.coyote.http11.Http11NioProtocol" 
       scheme="https" secure="true" sslProtocol="TLS"/>
```
• **Tener instalado en almacén de certificados un certificado adecuado de acceso al servicio de TrustedX**,este certificado es independiente del anterior y ha de ser accesible por las clases clientes para poder comunicarse vía https con la API Rest de Trusted.

- **Despliegue de la aplicación**, para ello se dispone del archivo **Portafirmas.war** que contiene todas los archivos de la aplicación. Desde Apache Tomcat usando la aplicación de gestión se puede desplegar dicho archivo war. Otra opción sería mover en el servidor donde se ejecuta la instancia de Tomcat, dentro del directorio webapps directamente el archivo de forma que Tomcat lo detectarà y lo desplegará, no obstante es recomendable el uso de la aplicación de gestión ya que para eso es su propósito.
- **Tener configurado adecuadamente el archivo app.properties y upload.properties,** estos archivos se encuentra en el directorio config de la aplicación.

```
# Contenido de app.properties 
# Servidor y puerto de Portafirmas 
ServerPortafirmas = <SERVIDOR>:<PUERTO>
# Servidor y puerto de TrustedX 
ServerTrustedX = uoc.safelayer.com:8082 
#TrustedX ID Cliente 
IdClientTrustedX = portafirmas 
#TrustedX Client Secret 
SecretClientTrustedX = portafirmas 
#TrustStore para certificados de acceso a TrustedX 
TrustStore = /opt/tomcat/certificados/cacerts.jks 
#TrustStore pass 
TrustStorePass = changeit 
#Google Drive ID Client 
IdClientGDrive = <ID CLIENT> 
#Google Drive Client Secret 
SecretClientGDrive = <CLIENT SECRET>
```

```
# Contenido de upload.properties 
# Ruta de archivos temporales donde se descargan y subenlos PDFs 
RutaFicherosTemporales = /opt/Portafirmas/
```
**Manual de uso Portafirmas.** 

- **Pantalla de inicio**, una vez validado exitosamente contra Google Drive se muestra la pantalla de inicio con listado de flujos relacionados con el usuario. Se observa dos pestañas en función del tipo de flujo de firma.
	- 1. Flujo de firmas propio, muestra listado de flujos que el usuario ha creado.

## **PORTAFIRMAS**

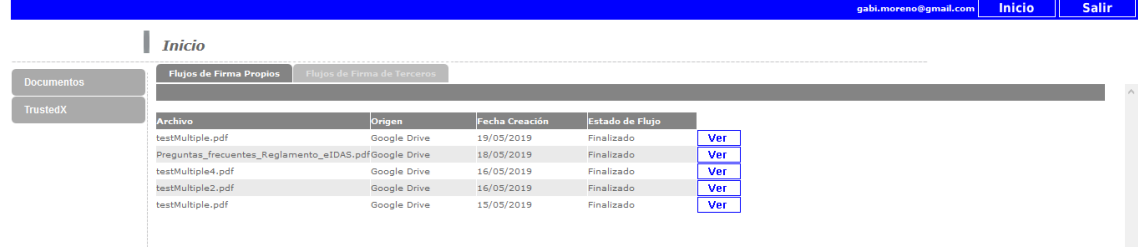

2. Flujo de firma de terceros, muestra listado de flujos donde el usuario forma parte como firmante del documento asociado.

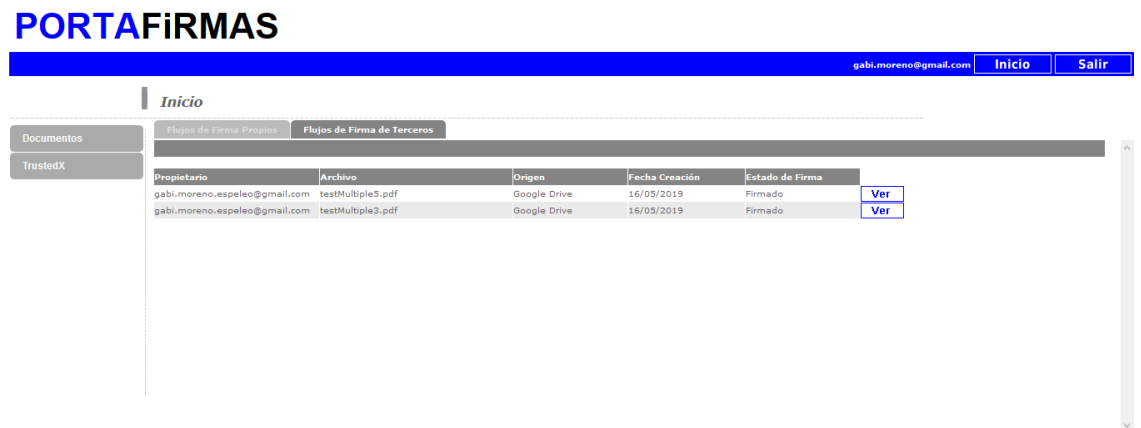

- **Pantallas de detalle de flujo**, son prácticamente iguales salvo que en la pantalla de flujos de terceros se indicará el propietario del flujo.
	- 1. Flujo propio, donde se muestra el estado de flujo, el origen del archivo, la identidadde firma empleada, un link de descarga del archivo firmado y un listado de los firmantes, en caso de no estar completado el flujo se podrá ver quien está pendiente de la firma.

### **PORTAFIRMAS**

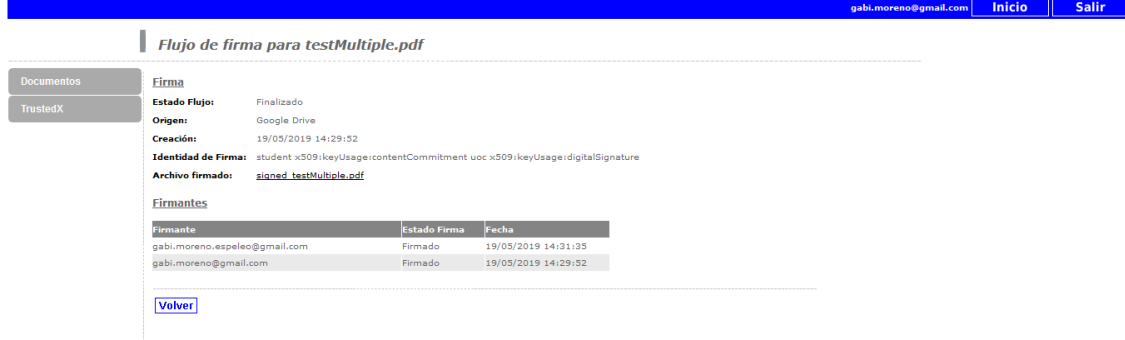

- 2. Flujo de tercero, será igual que la pantalla de flujos propios pero incluirá quies es el usuario propietario del flujo.
- **Listado de documentos PDF**, accesible desde la opción de menú Documentos/Listado, muestra los directorios y documentos en formato PDF del usuario. Se puede navegar a través de dicha pantalla entre los distintos directorios. Se puede visualiazar el documento PDF, y desde ahí se crean los flujos de firma propios.

#### **PORTAFIRMAS**

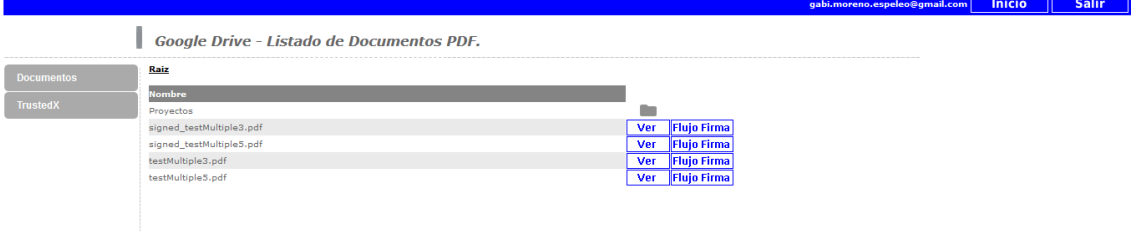

• **Creación de flujo de firma**, a partir del listado de documentos se llega a esta pantalla. Previamentese se pide atenticación en TrustedX ya que es necesaria la recuperación de la identidad de firma que será utilizada. Se añaden los firmantes involucrados en el flujo. Una vez completado, mediante el botón Crear y Firmar se realiza la firma del documento tras una nueva autenticación contra TrustedX ya que el proceso requiere autorización de la firma por parte del usuario.

#### **PORTAFIRMAS**

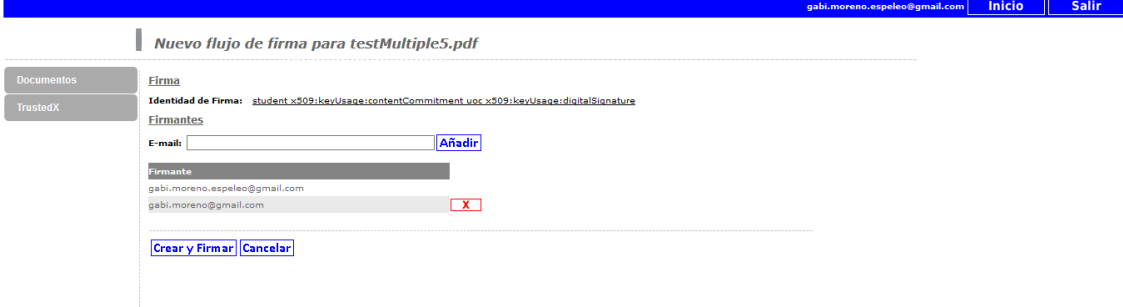

• **Firma de Documento de flujo de terceros**, para ello desde la pantalla de inicio del firmante podrá visualizar en la pestaña de flujos de tercero un flujo en estado pendiente.

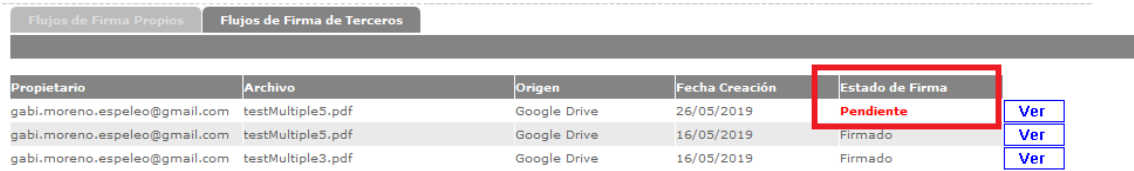

 Se entrará en éste mediante el botón ver asociado, se pide autenticación contra TrustedX para recuperar la identidad de firma empleada, y se procederá a la firma. Al igual que el caso de creación de firma, nuevamente será necesario confirmar autorización a TrustedX para realizar la firma:

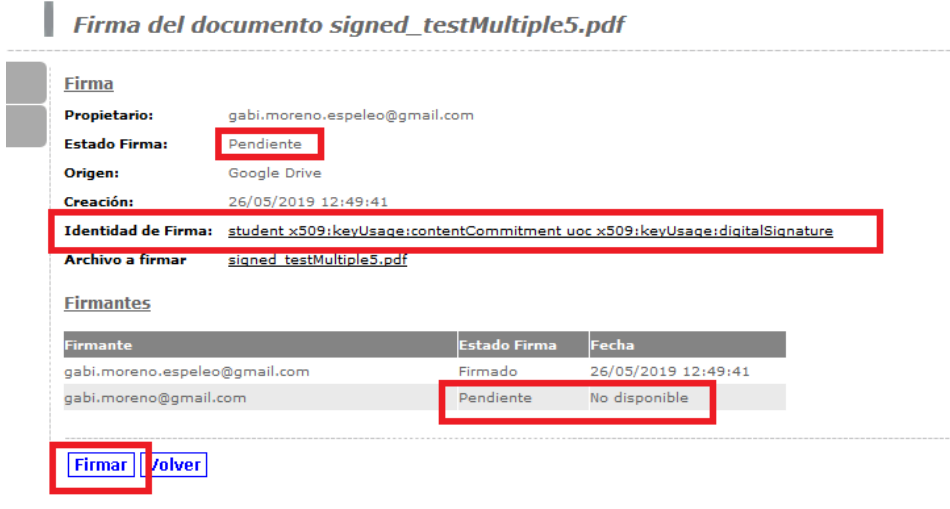

• **Listado de Identidades de Firma del usuario**, desde la opción de menú TrustedX/Identidades de firma se listan las identidades de firma registradas por el usuario. Desde ahí se pueden crear nuevas identidades de firma y ver el detalle de estas. Si no se está autenticado contra TrustedX se muestra controles para poder autenticarse.

# **PORTAFIRMAS**

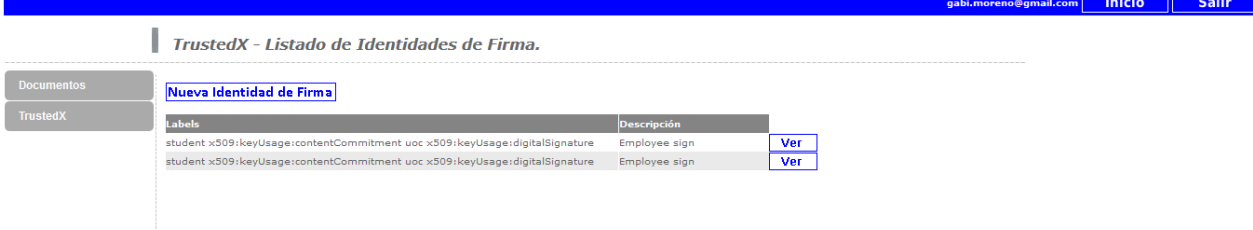

• Detalle de Identidad de Firma, nos muestra información asociada a la identidad de firma. Desde ahí es posible eliminar la identidad de firma.

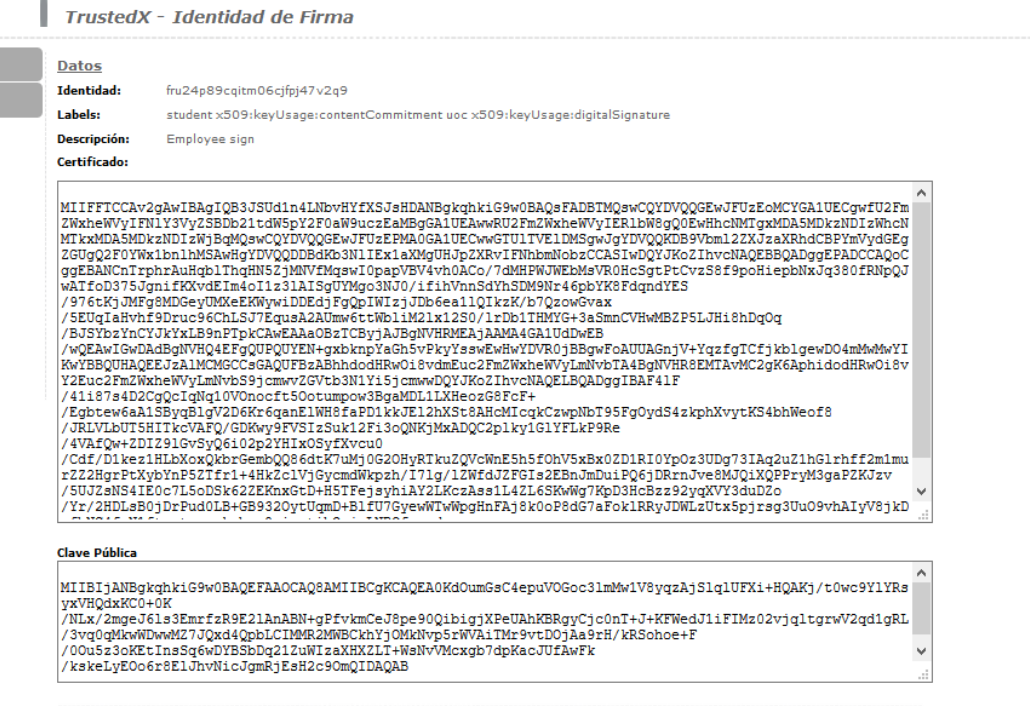

Volver Elimimar